## **XERCIȚIU** E

În acest exercițiu,veți încerca să mutați fișiere către diferite locații.

1. Asigurați-vă că vă aflați în folderul dumneavoastră. Dacă este necesar, schimbați vizualizarea în **Detalii**, apoi faceți clic pe coloana **Tip** pentru a sorta fișierele după format.

**Sfat:** Redimensionați coloana **Tip** pentru a vedea întregul nume al programelor.

- 2. Selectați toate fișierele Microsoft Word, iar apoi apăsați  $\lfloor$ Ctrl $\rfloor$  +  $\lfloor$  X $\rfloor$ .
- 3. În panoul de continut, faceti clic pe folderul *Documente generale* iar apoi apăsati  $\overline{\text{Ctr}}$  +  $\overline{\text{V}}$ . Fișierele de date Microsoft Word sunt mutate în acest folder.
- 4. Faceți clic pe folderul dvs. din bara Adrese, iar apoi repetați pașii 2 și 3 mutând fișierele Microsoft Excel în *Foaie de lucru*, fișierele Microsoft PowerPoint în *Prezentări*, iar fișierele de date rămase în folderul *Altele*.

Folderul dvs. ar trebui să afișeze acum, doar subfolderele și comanda rapidă, în timp ce toate celelalte fișierele sunt organizate în folderele corespunzătoare.

Să presupunem că acum doriți să mutați folderul dvs. în altă locație, precum biblioteca Documente.

5. Dacă bibliotecile individuale nu sunt vizibile, faceți clic pe săgeata de extindere din stânga Bibliotecilor aflate în lista de foldere. Faceți clic pe *Lecția 2 – Windows* din bara Adrese pentru a naviga la acest nivel, apoi indicați către folderul dvs. și glisați-l astfel încât să se afle deasupra folderului *Documente* din zona Biblioteci.

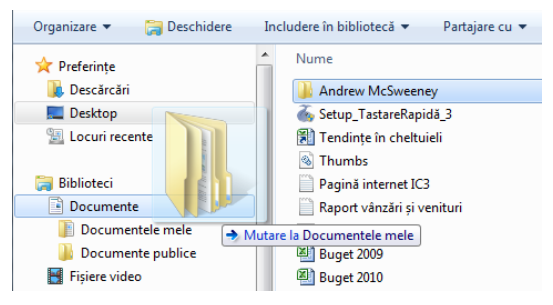

6. Eliberați butonul mouse-ului în momentul în care folderul *Documente* este evidențiat după cum se poate vedea în imaginea de deasupra.

Tocmai ați mutat cu succes folderul în biblioteca Documente.

Acum mutați-l înapoi în locul în care se află fișierele de date.

- 7. În lista de foldere, faceți clic pe săgeata de extindere pentru **Documente** apoi pe *Documentele mele*.
- 8. Selectați folderul dvs. în panoul de conținut și apăsați pe  $\boxed{\text{Ctrl}}$  +  $\boxed{\text{X}}$ .
- 9. Faceți clic pe **Desktop** aflat sub Preferințe, și apoi în panoul de conținut, clic pe *7314 Date Elev*.
- 10. În panoul de conținut, faceți clic pe Lecția 2  *Windows* și apoi apăsați Ctrl + [V] pentru a lipi folderul dvs. în această locație.